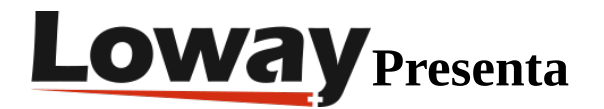

# **Instalación Rápida de QueueMetrics para Instalaciones en FreePBX**

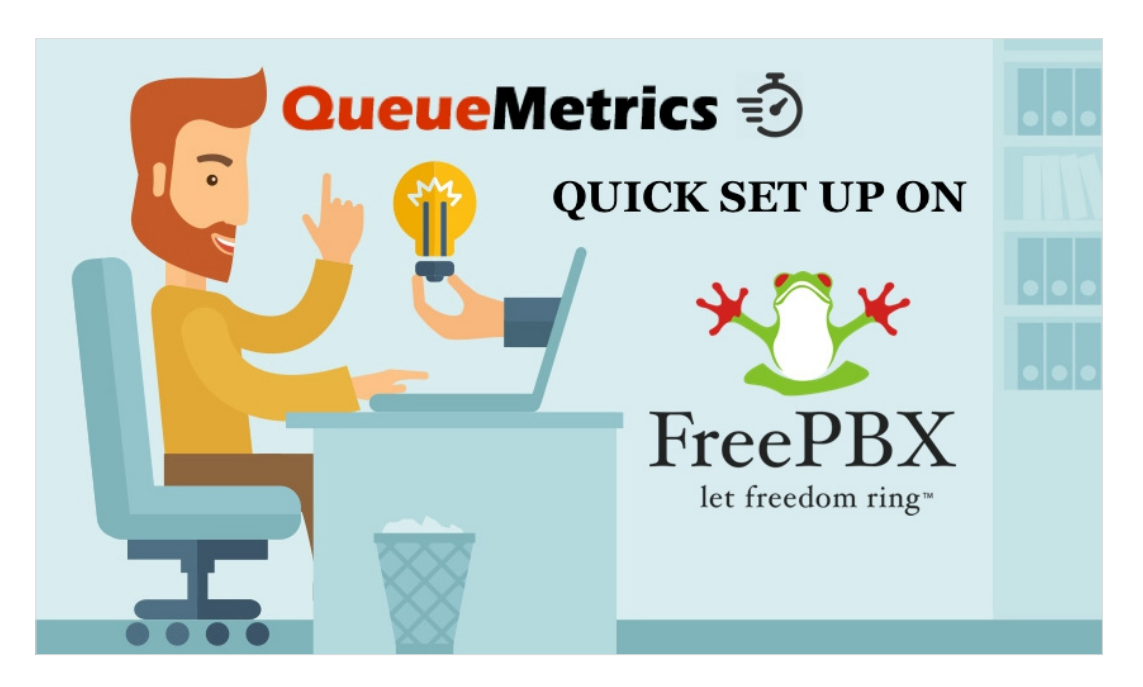

## **QueueMetrics para Instalaciones en FreePBX**

Si estás probando QueueMetrics para instalaciones en tu plataforma FreePBX, lee a continuación para descubrir cómo instalar todo rápidamente.

## **QueueMetrics**

QueueMetrics es un paquete de monitoreo y generación de reportes altamente escalable que aborda las necesidades de miles de centros de contacto a nivel mundial y ofrece una amplia gama de beneficios integrados como monitoreo de productividad de agentes, medición de objetivos, seguimiento de tasas de conversión, análisis estadístico de campañas en tiempo real y una interfaz fácil de usar. Está disponible para instalaciones o como un servicio de solución de alojamiento en la nube.

# **Instalación Rápida de QueueMetrics para Instalaciones (FreePBX)**

## QueueMetrics Espresso

Si estás instalando QueueMetrics en la misma máquina que el FreePBX, sigue [este tutorial.](https://www.queuemetrics.com/espresso.jsp)

Instalar QueueMetrics en una Maquina diferente

Si estás instalando QueueMetrics en una máquina diferente, sigue los pasos a continuación.

NOTA: Asumimos que estás usando una máquina CentOS 7, como es recomendado. Si estás usando un sistema Debian, contacta a la asistencia a support@loway.ch para recibir instrucciones.

En la máquina QueueMetrics ejecuta:

wget -P /etc/yum.repos.d http://yum.loway.ch/loway.repo

yum install queuemetrics

Una vez que la instalación este completa, puede acceder a QueueMetrics a través de tu navegador, en

# http://IPADDRESS:8080/queuemetrics

Aquí, se te solicitará aceptar la licencia y crear una base de datos QueueMetrics. Ingresa tu nombre de usuario y contraseña principal de MySQL, y sigue los pasos presentados por el asistente.

Instalar Uniloader en FreePBX

Uniloader es un servicio que lee los datos queue desde FreePBX y los envía a QueueMetrics.

Para instalar Uniloader en tu PBX, ejecuta los siguientes comandos

wget -P /etc/yum.repos.d http://yum.loway.ch/loway.repo

yum install uniloader

Configurar Uniloader

Necesitamos configurar el uniloader con tu información QueueMetrics. Edita el siguiente archivo:

## /etc/sysconfig/uniloader

y, ya que estamos usando la versión de QueueMetrics On Premise, necesitamos eliminar o comentar la sección QueueMetrics-Live, y descomentar y editar la sección de instancia Local QueueMetrics. De esta forma:

QUEUELOG=/var/log/asterisk/queue\_log

# QUEUELOG="/var/log/freeswitch/queue.log"

LOGFILE=/var/log/asterisk/uniloader.log

LOCKFILE=/var/lock/subsys/uniloader

PIDFILE=/var/run/uniloader.pid

# Local QueueMetrics instance

URI="mysql:tcp(QMIPADDRESS:3306)/queuemetrics?allowOldPasswords=1"

LOGIN=queuemetrics

PASS=javadude

TOKEN=P001

Asegúrate de cambiar QMIPADDRESS con la dirección ip de la máquina QueueMetrics.

LOGIN y PASS ya está configurados con el nombre de usuario y contraseña por defecto para la base de datos QueueMetrics.

Una vez que todo esté configurado, reinicia el servicio con:

systemctl restart uniloader

o, si eso no funciona, con

service uniloader restart

Auto-configurar QueueMetrics

Para importar automáticamente a todos tus agentes y queues desde FreePBX, ejecuta el siguiente comando, después de configurar la información correcta en él:

uniloader pbxinfo --mode "syncqm" --uri "QMIPADDRESS" \

--login "demoadmin" --pass "demo" --all-queues "1" freepbx \

--dburi "localhost/asterisk" --login "root" --pwd ""

Al igual que arriba, asegúrate de configurar la QMIADDRESS correcta en el comando, antes de ejecutarlo.

Felicidades

Ahora, debes ser capaz de visualizar la actividad de tu Centro de Llamadas y Comenzar el monitoreo en tiempo real o Panel de Inicio en la página de inicio

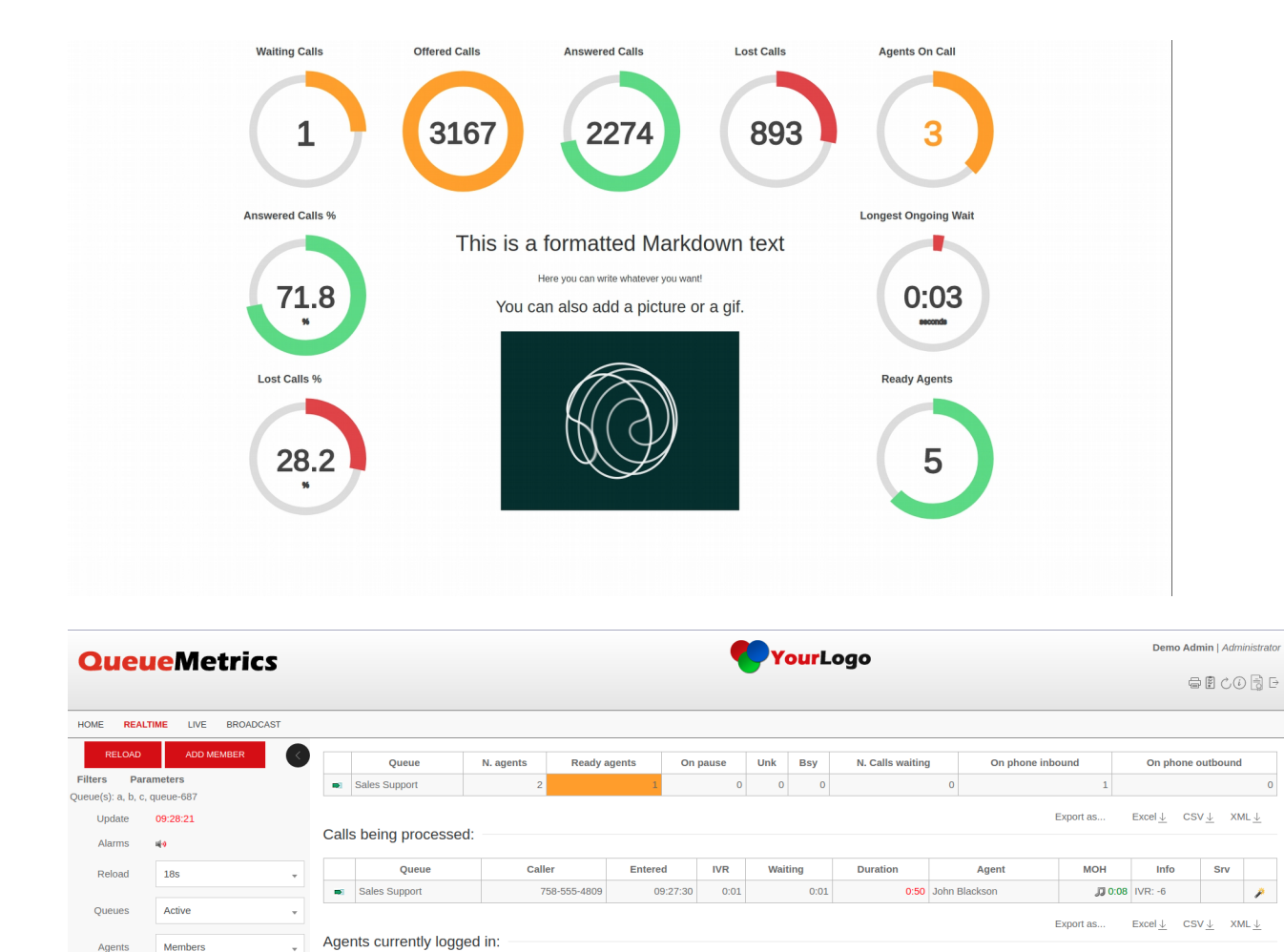

**Enviar Comandos a FreePBX (Opcional)**

Estas configuraciones solamente son necesarias si pretendes usar la Página de Agente QueueMetrics o permitir que tus supervisores controlen tus agentes y llamadas desde la Vista en Tiempo Real.

Credenciales AMI en QueueMetrics

Members

By Queue View

Agents and Outcomes

By Tag View

 $\bar{\mathbf{r}}$ 

 $\;$ 

 $\overline{\mathbf{v}}$ Recap

 $\overline{\mathbf{v}}$ Agents

 $\overline{\mathbf{v}}$ 

 $\overline{\mathbf{v}}$ 

 $\overline{\mathsf{v}}$ 

Calls V

Since Agent

 $0:29$ 

la.

0:50 JJ John Blackson

Aggregated by queue view

Queue

Aggregated by tag view

All Queues

Technical Support

Sales Support

 $\overline{\mathbf{B}}$  Sales

Mike Bosh

 $7:53$ 

 $2:22$ 

 $3:09$ 

 $2:19$ 

**Last logon** 

589

167

 $245$ 

177

11/19 - 09:26:31 Sales Support

11/19 - 09:16:02 Sales Support

Queue(s):

589 241

56

110

75

167

 $245$ 

177

On pause

 $1:00$ 

 $1:04$ 

 $0:58$ 

 $0:59$  $\circ$  $0.0$  $\overline{\phantom{0}}$  $0.0$  $\circ$  $0.0$ 0.0%

Tan Tottime Offered Answered Lost Att Averwait Avertalk Sales SDH OCH OCH Cont CHI Conv OConv CoalErs Easture

Extension

 $0:04$ 

 $0:03$ 

 $0:04$ 

 $0:04$ 

srv

Tot time Offered Answered Lost Att. Avg wait Avg talk Sales SPH OC OCPH Cont. CPH Conv. OConv. SLA Goal Firs Feature

 $\boxed{0}$   $\boxed{0.0}$ 

 $\begin{array}{|c|c|c|c|c|c|c|c|c|} \hline \multicolumn{3}{|c|}{\mathbf{0}} & \multicolumn{3}{|c|}{\mathbf{0}} & \multicolumn{3}{|c|}{\mathbf{0}} & \multicolumn{3}{|c|}{\mathbf{0}} & \multicolumn{3}{|c|}{\mathbf{0}} & \multicolumn{3}{|c|}{\mathbf{0}} & \multicolumn{3}{|c|}{\mathbf{0}} & \multicolumn{3}{|c|}{\mathbf{0}} & \multicolumn{3}{|c|}{\mathbf{0}} & \multicolumn{3}{|c|}{\mathbf{0}} & \multicolumn{3}{|c|}{\$ 

 $\begin{array}{|c|c|c|c|c|c|} \hline \multicolumn{3}{c|}{0.0} & \multicolumn{3}{c|}{0.0} \end{array} \hspace{1.0cm} \begin{array}{|c|c|c|c|c|c|c|} \hline \multicolumn{3}{c|}{0.0} & \multicolumn{3}{c|}{0.0} \end{array} \hspace{1.0cm}$ 

 $_{0.0}$  $\overline{\mathbf{o}}$  $0.0\qquad 0.0\%$ 

On queue

Sales Support

Sales Support

Caller

 $712 - 555 - 6651$ 

790-555-8711

 $0 \t 0.0 \t 0.0\%$ 

 $\begin{array}{c|c|c|c|c|c} \hline 0 & 0.0 & 0.096 \\ \hline \end{array}$ 

Last call IVR Waiting Duration

09:26:36 0:03

09:25:57 0:01

 $0.0\%$  0.0%

 $0.0\% - 25.7\%$ 

 $0.0\%$  25.7%

0.0% 0.0%

Export as...

 $\begin{array}{c|c} \hline 0.02 \\ \hline \end{array}$ 

 $0:01$ 

Export as... Excel  $\underline{\Downarrow}$  CSV  $\underline{\Downarrow}$  XML  $\underline{\Downarrow}$ 

 $\overline{\mathbf{0}}$ 

 $\mathfrak{o}$ 

 $\mathbf 0$ 

 $\mathsf{Excel} \downarrow \mathsf{CSV} \downarrow \mathsf{XML} \downarrow$ 

0:09 A

1:21  $\pmb{\nearrow}$   $\Box$ 

 $\overline{\phantom{0}}$  0

 $0$   $\Box$ 

 $0$   $\Box$ 

 $0$ 

Agents

Location

Group

Superv.

Reports

Para permitir que QueueMetrics envía comandos a PBX (Agentes almacenados en queues, Agentes en pausa, etc), necesitamos crear un usuario AMI en FreePBX, posteriormente, configura las credenciales en QueueMetrics.

Desde la Página de Incio de QueueMetrics, ve a Editar Parámetros del Sistema y cambia elsiguiente valor de:

a

#### callfile.dir=tcp:AMIUSERNAME:AMIPASSWORD@PBXIPADDRESS

SIP o PJSIP

QueueMetrics necesita saber que formato usar al almacenar extensiones en queues.

Dependiendo en que extensiones estés usando, agrega las siguientes propiedades al final de la página Editar Parámetros del Sistema:

platform.directami.extension=SIP/\${num}

#### o

platform.directami.extension=PJSIP/\${num}

#### Configuraciones de usuario

El proceso de auto-configuración que ejecutamos anteriormente, también habrá creado usuarios para tus agentes. La única cosa que necesitamos hacer es elegir una contraseña para ellos. Desde la página de inicio de QueueMetrics, ve a Usuarios y edita los usuarios que quieras activar haciendo clic en el ícono de lápiz del lado derecho.

A partir de aquí solo necesitas configurar una contraseña y confirmarla en la casilla debajo.

**NOTA:** Los agentes necesitarán iniciar sesión usando su propio código de agente (ej. agent/200), a menos que configures una dirección de correo electrónico para ellos que entonces, puede ser usara en la pantalla de inicio de sesión en lugar del código de agente.

Ahora, si cierras sesión, serás capaz de iniciar sesión como agente usando las credenciales de tus agentes.

#### **Referencias QueueMetrics**

Para más información técnica sobre la solución de centro de llamadas QueueMetrics consulta el [Manual](https://www.queuemetrics.com/manual_list.jsp) de Usuario.

Visita [www.queuemetrics.com](http://www.queuemetrics.com/) para una prueba gratuita completa de 30 días.

Asiste a nuestro [Free Webinars](https://v1.bookwhen.com/loway) para una demostración en vivo de QueueMetrics.